# **ProgressBook StudentInformation Report Builder User Guide**

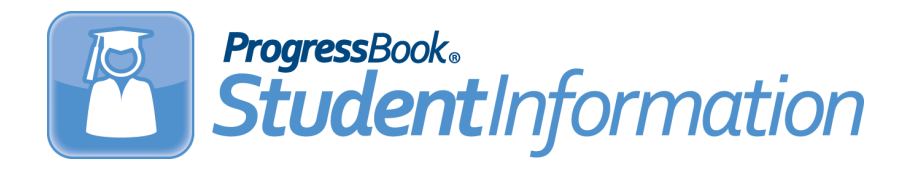

# **ProgressBook StudentInformation Report Builder User Guide**

**(This document is current for v13.3.1 or later.)**

© 2013 Software Answers, Inc. All Rights Reserved. All other company and product names included in this material may be Trademarks, Registered Trademarks or Service Marks of the companies with which they are associated. Software Answers, Inc. reserves the right at any time and without notice to change these materials or any of the functions, features or specifications of any of the software described herein.

# <span id="page-2-0"></span>**Change Log**

The following Change Log explains by Product Version, Heading, Page and Reason where changes in the *ProgressBook StudentInformation Report Builder User Guide* have been made.

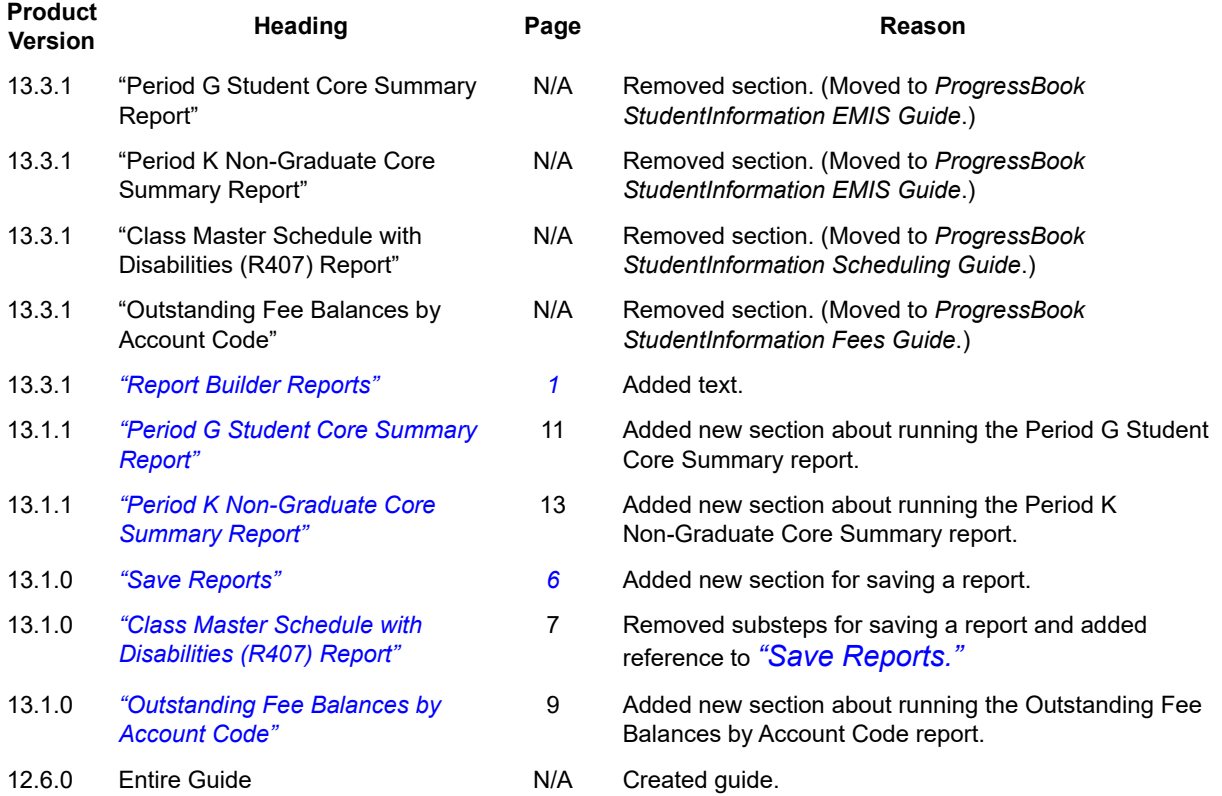

# **Table of Contents**

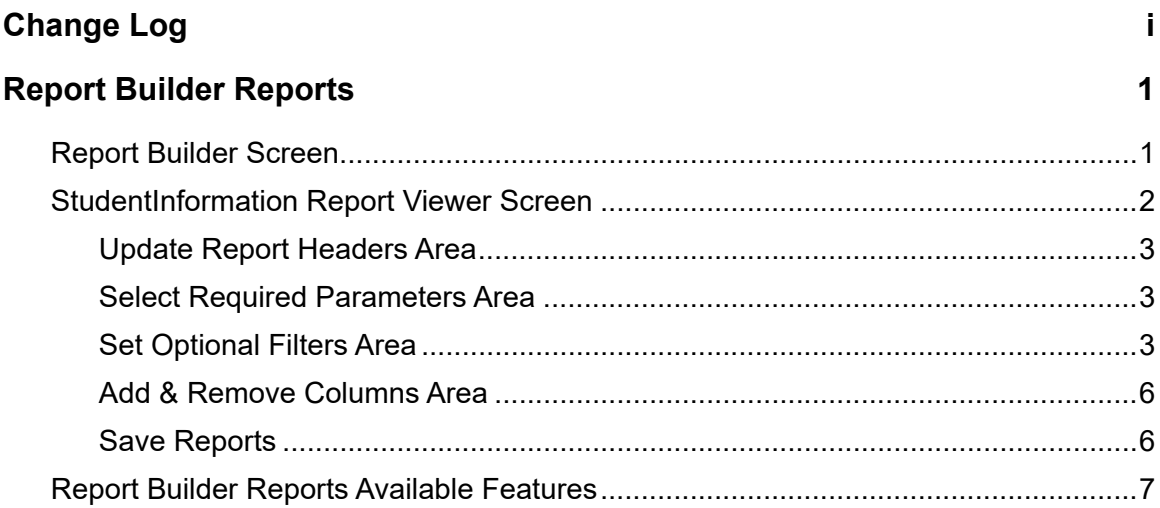

<span id="page-4-1"></span><span id="page-4-0"></span>Report Builder reports are available from the Report Builder screen if they have been enabled for your district and you have the appropriate user privileges. You can select required parameters and numerous optional filters and columns for displaying desired report results. Once you have selected the desired settings, you can save the report with those settings to use in the future.

For more information about running a specific Report Builder report, refer to the guide for that module.

For information on managing Report Builder reports and users' access to the reports, as well as guidelines for creating custom reports in Microsoft SQL Server Report Builder 2.0 for use in StudentInformation, refer to the *ProgressBook Report Builder Management Guide*.

## <span id="page-4-2"></span>**Report Builder Screen**

The Report Builder screen lists the reports available to you and any reports the you have previously saved. You can access the Report Builder screen using the following path.

Home > Local > Report Builder > Report Builder Reports

On the Report Builder screen, Regular Reports are those Report Builder reports available for you to run based on the school building in context and the StudentInformation role assigned to you. To hide the Regular Reports list, click Hide Regular Reports.

User Reports are those reports you have previously saved. For more information on saving a report, refer to *["Save Reports."](#page-9-2)* To hide the User Reports list, click Hide User Reports.

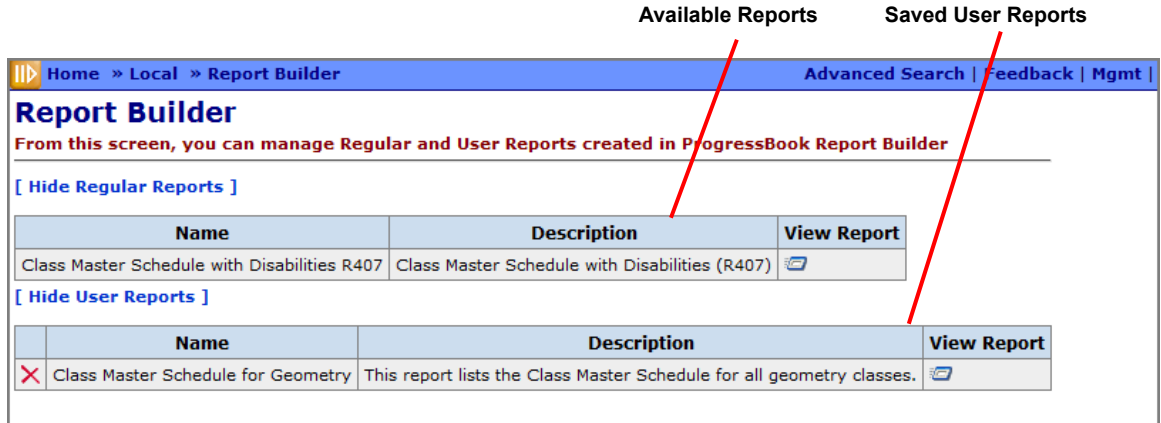

#### **Report Builder Screen**

When you click the View Report button in the row of a report, the StudentInformation Report Viewer screen displays.

Each report has a different set of parameters, available filters and columns to select or remove from the report. You can save the report with the most frequently used parameters, and it will display in the User Reports section of the Report Builder screen. You can then run the user-defined report directly from the Report Builder screen without having to complete the parameters before running the report.

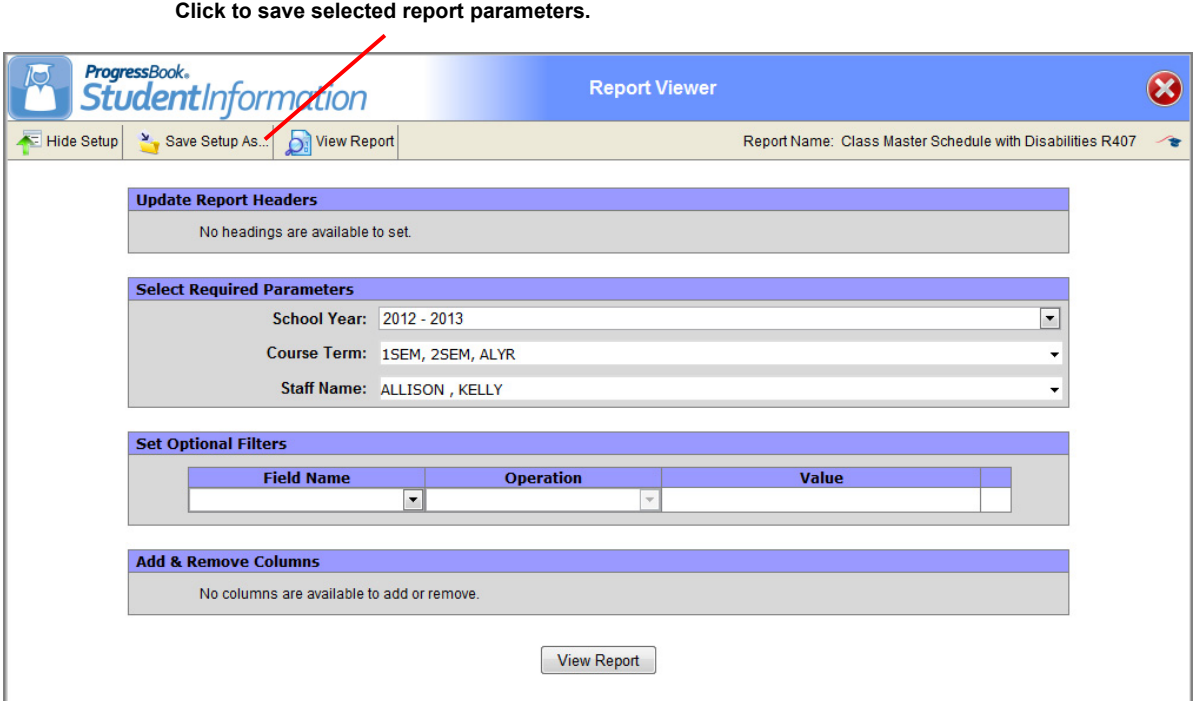

**StudentInformation Report Viewer Screen**

## <span id="page-5-0"></span>**StudentInformation Report Viewer Screen**

All Report Builder Reports are run from StudentInformation Report Viewer screen, which displays when you click a the View Report button for a report on the Report Builder screen. Though each report has its own parameters, filters and columns, the Report Viewer screen is composed of the following four areas:

- **•** Update Report Headers
- **•** Select Required Parameters
- **•** Set Optional Filters
- **•** Add & Remove Columns

### <span id="page-6-0"></span>**Update Report Headers Area**

Some reports display the Report Header field in the Update Report Headers area of the StudentInformation Report Viewer screen. The Report Header defines the value that displays in the report header at the top of the report. The header, by default, is set with a value. You can change the value in the Report Header field to display the text you want.

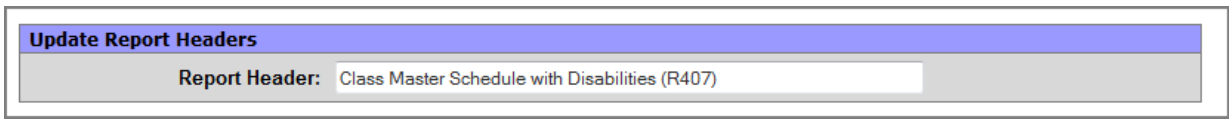

#### **Update Report Headers Area**

## <span id="page-6-1"></span>**Select Required Parameters Area**

Each report has unique parameters in the Select Required Parameters area of the StudentInformation Report Viewer screen depending on the information the report will display. Required parameters may display as text entry fields, drop-down selection lists, radio buttons or check boxes. You have to complete the Select Required Parameters area to run the report.

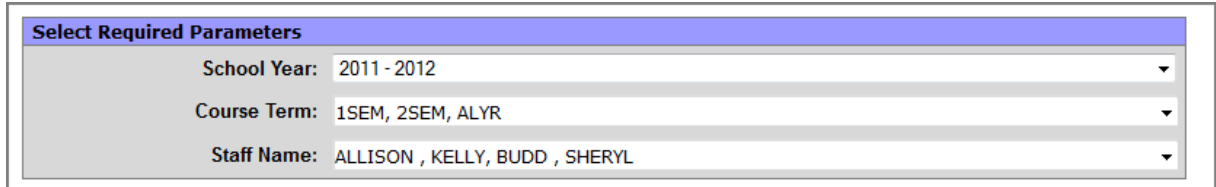

**Select Required Parameters Area**

## <span id="page-6-2"></span>**Set Optional Filters Area**

In the Set Optional Filters area of the StudentInformation Report Viewer screen, you can define filters to further narrow the report results. The Set Optional Filters area consists of the following three fields:

- **Field Name** Lists the fields by which you can filter the report.
- **Operation** Lists the available operations you can perform on the field. The values that appear in this list depend on the type of values the field you selected in the Field Name list contains.
- **Value** Enables you to enter or select a value, if applicable to the selected value in the Operation list. For example, if the field you selected in the Field Name list is a date, you could type a date or select a date from the calendar that displays when you click in the Value field. This field is not available when Has A Value or Does Not Have A Value is selected in the Operation list.

You can add multiple filters; however, StudentInformation applies all of the filters you enter to the report. If you create too many filters, the report will become too specific and, therefore, the generated report may not display any records.

To delete a filter, click  $\bullet$ . The line that contains the filter is removed.

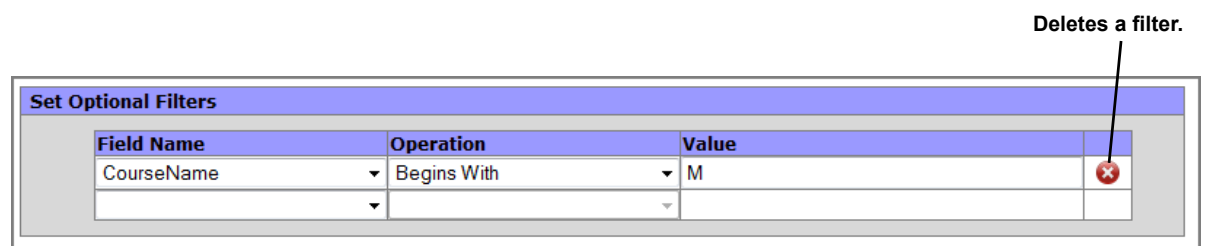

#### **Set Optional Filters Area**

### **Operation List Options**

The following table describes the available options in the Operations list.

### **Operation List Options**

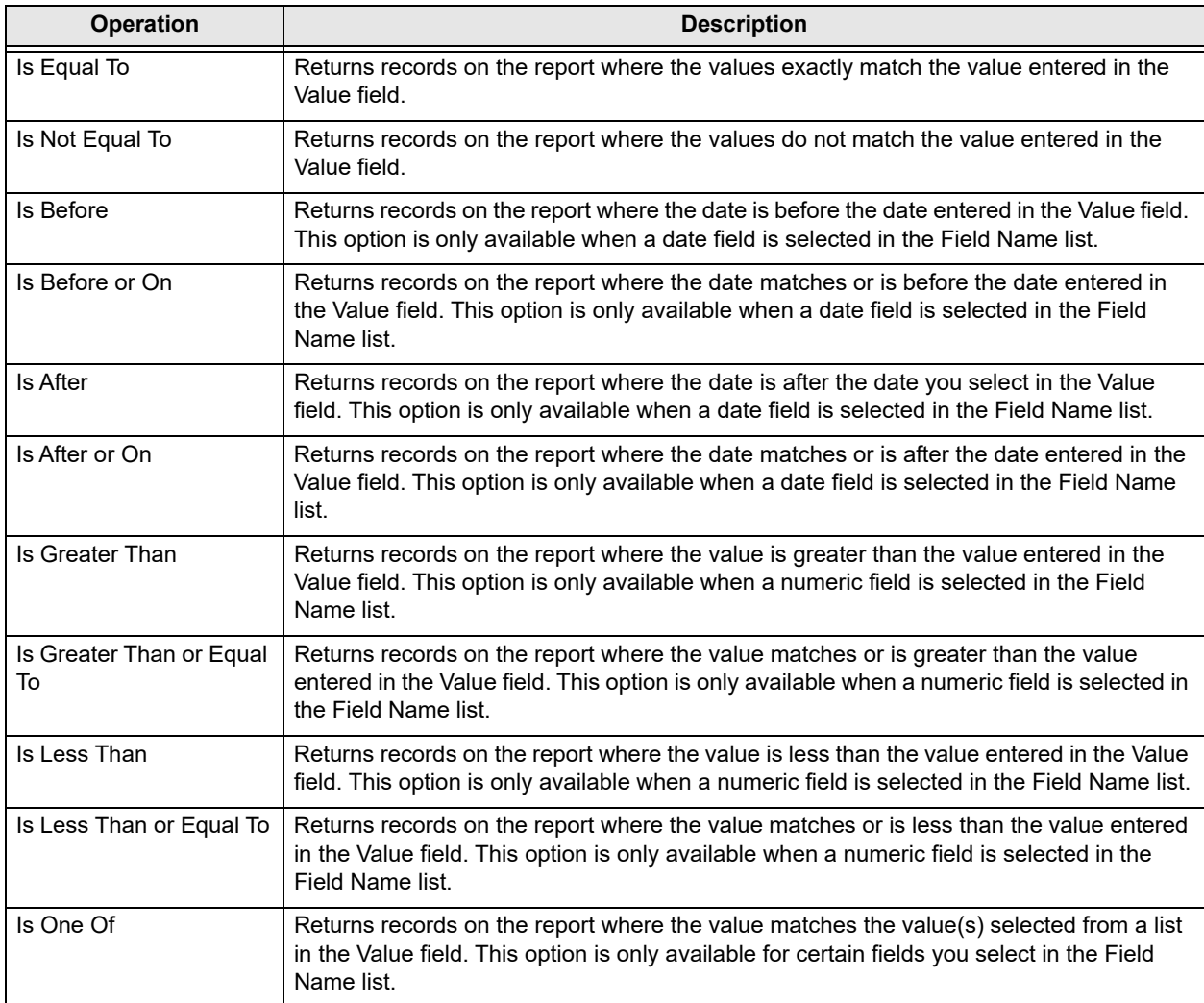

### **Operation List Options**

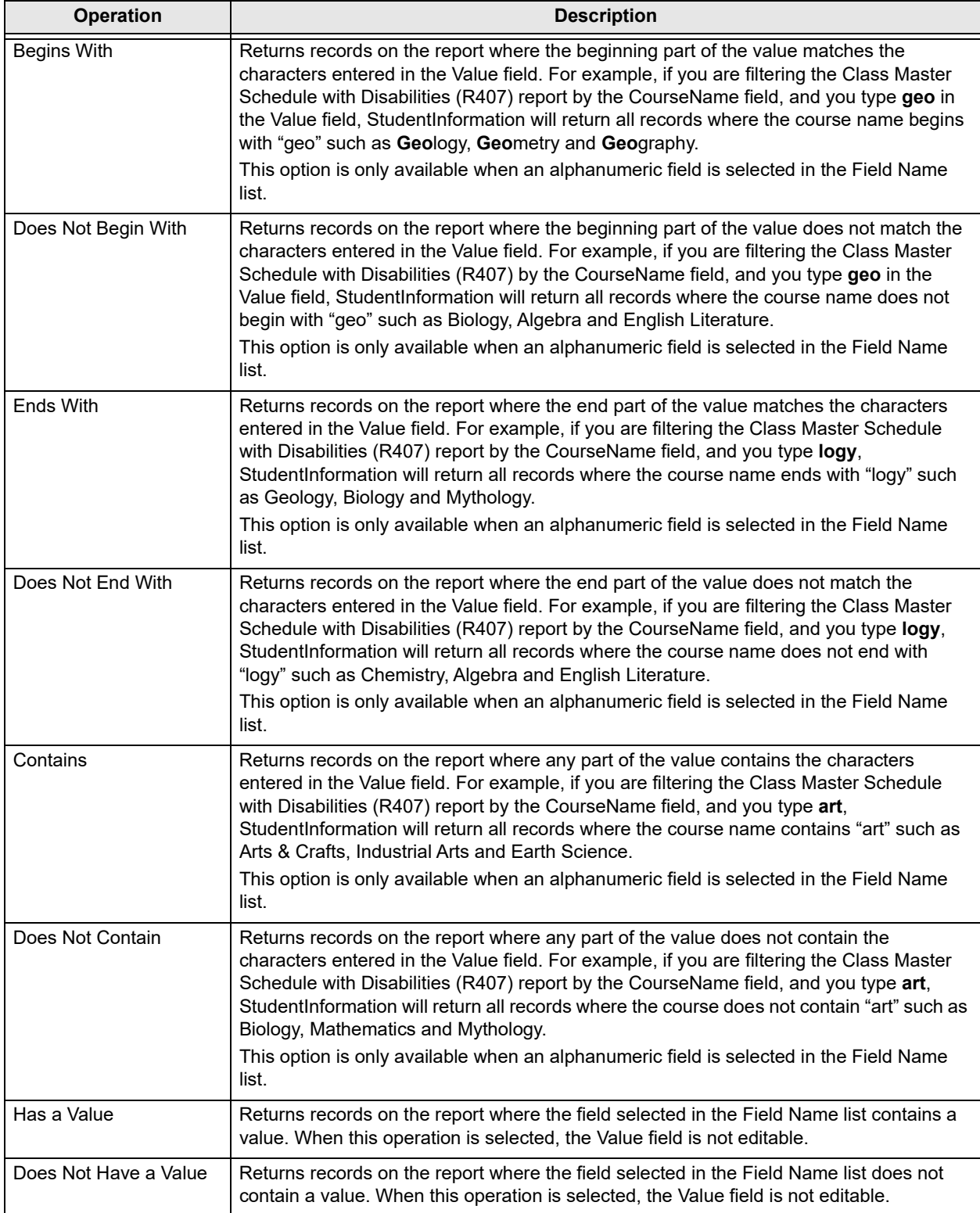

## <span id="page-9-1"></span>**Add & Remove Columns Area**

Some reports enable you to select the columns you want to display on the report in the Add & Remove Columns area of the StudentInformation Report Viewer screen. Fields are selected, by default, in the Columns field; however, additional fields may be available. If available, select the fields you want include, or deselect the fields you want to exclude in the Columns field.

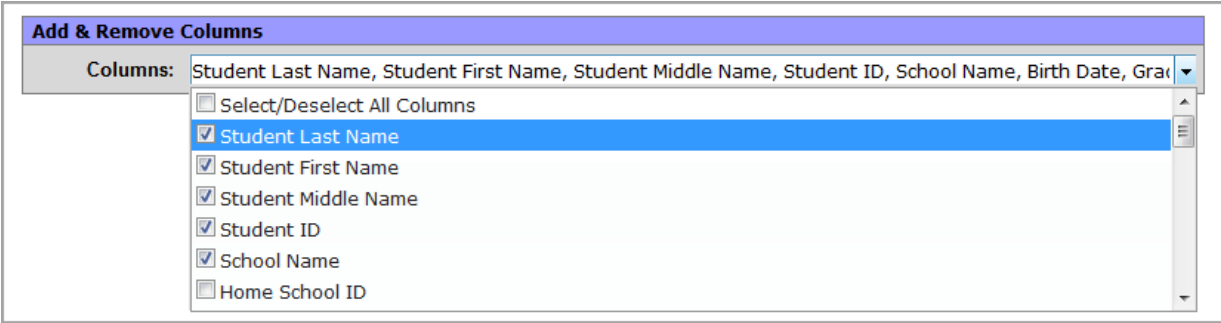

#### **Add & Remove Columns Area**

## <span id="page-9-2"></span><span id="page-9-0"></span>**Save Reports**

You can save reports you frequently run to bypass completing the Update Report Headers, Select Required Parameters, Set Optional Filters and/or Add & Remove Columns sections of the Report Viewer every time you want to run a specific report. When you save a report, the saved report displays in the User Reports section of the Report Builder screen, and you can then run it directly from that link.

- 1. With the report you want to save displayed on the StudentInformation Report Builder screen and the parameters completed that you want to save, click **Save Setup As**.
- 2. Enter a unique **report name** in the New report name field.
- 3. Enter the **description** of the report in the New description field. The description will display in the Description field in the User Reports grid on the Report Builder screen.

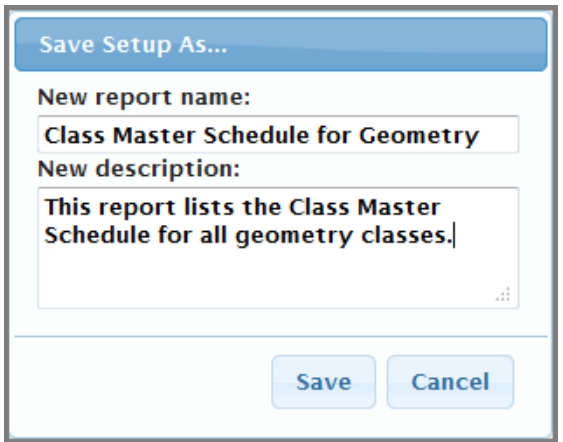

**Save Setup As Screen**

4. Click **Save**.

The following message displays at the bottom of the screen: "Report setup saved successfully."

The report is saved. You can now run it directly from the User Reports area on the Report Builder screen.

## <span id="page-10-0"></span>**Report Builder Reports Available Features**

On the StudentInformation Report Viewer screen, once you have selected required parameters and optional filters to create customized reports, you can save the report with those settings to use in the future. Once you have generated the report, numerous features are available as shown in the following table.

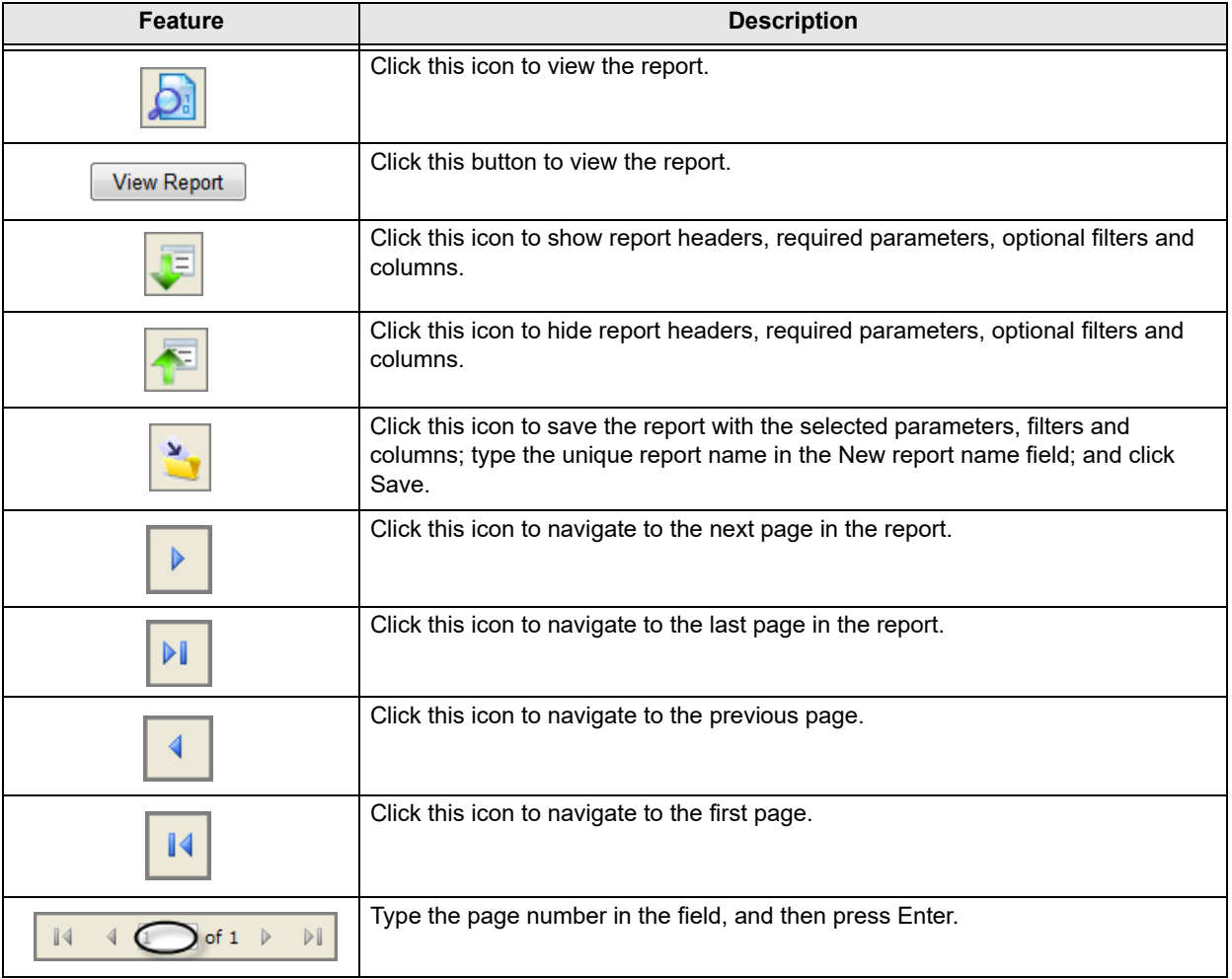

#### **Features for Report Builder Reports**

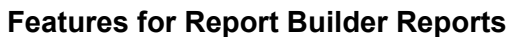

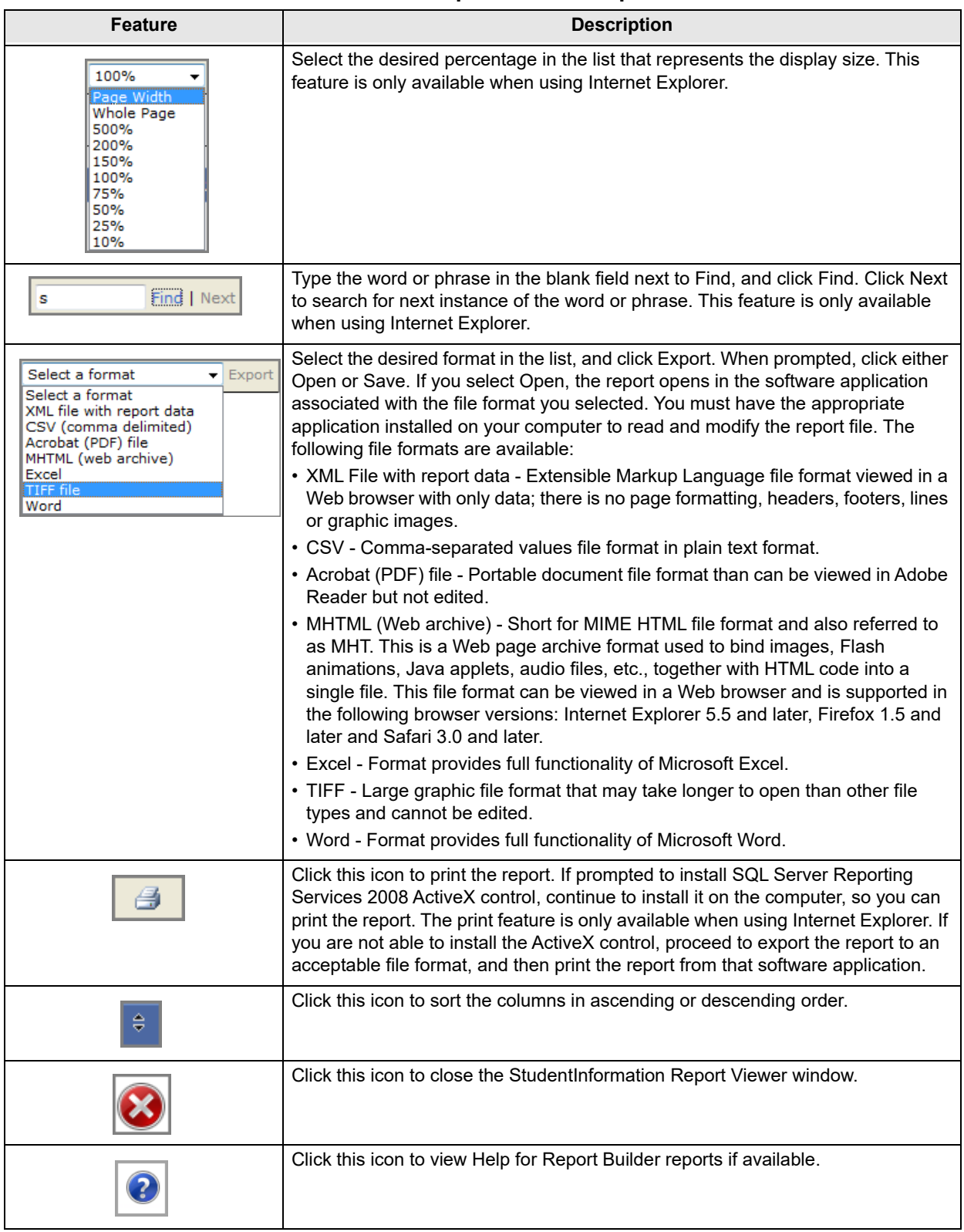